# **Tuto USCF #6 : Ajouter un certificat médical à**

## **votre compte USCF**

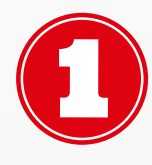

**Dans la rubrique "Informations personnelles" , cliquez sur "Choisir un ficher" comme sur la photo ci-dessous :**

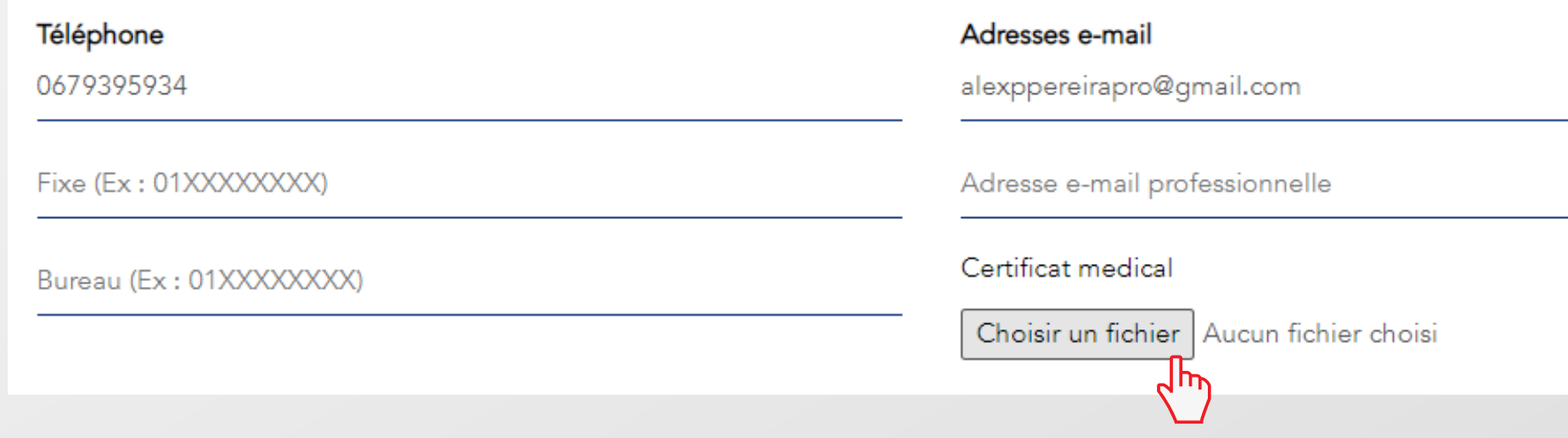

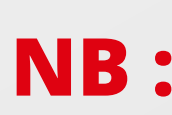

**Toujours dans la rubrique "Informations Personnelles" , vous pouvez modifier et/ou ajouter un numéro de téléphone et/ou une adresse mail. NB :**

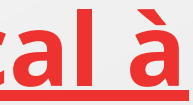

**Connectez-vous à votre compte, et cliquez sur votre nom en haut à droite.**

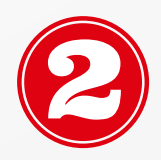

**Une fois sur votre profil personnel, cliquez sur "Editer mon profil" :**

// MES INFORMATIONS

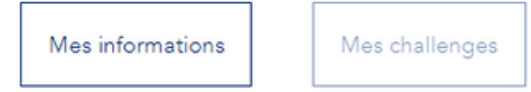

Éditer mon profil